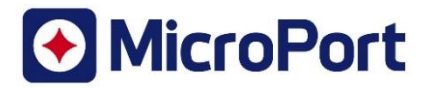

Attn:

August 30, 2022

## Urgent Field Safety Notice

Risk of Minute Ventilation artefact oversensing in patients with a subset of abnormal high polarization XFine passive pacing leads, when connected to ALIZEA / BOREA pacemakers.

FSCA identifier: CRM-SAL-2022-001

**Affected devices**: Subset of MicroPort CRM XFine leads (models XFine TX25D, XFine TX26D, XFine JX24D; XFine JX25D) connected to MicroPort CRM ALIZEA or BOREA pacemakers (models ALIZEA DR 1600, ALIZEA SR model 1300, BOREA DR model 1500, BOREA SR model 1200).

### **FSN Type**: New

**Attention**: Physicians, Healthcare professionals, Healthcare Centers

## Dear Doctor,

MicroPort CRM is providing information related to a subset of XFine leads (models XFine TX25D, XFine TX26D, XFine JX24D; XFine JX25D) that may be at risk of high polarization and could lead to Minute Ventilation (MV) oversensing under very specific programming conditions when connected to ALIZEA or BOREA pacemakers (models ALIZEA DR 1600, ALIZEA SR model 1300, BOREA DR model 1500, BOREA SR model 1200).

As of July 25th, 2022, MicroPort CRM has confirmed 7 complaints on MV oversensing out of approximately 22 000 MicroPort CRM XFine leads distributed worldwide. Extensive analysis performed has revealed that the involved XFine leads suffered from abnormal high polarization at the lead tip.

High polarization leads may produce sensing artefacts with MV, potentially leading to oversensing when connected with ALIZEA / BOREA pacemakers.

- In the case of a single chamber device connected to a high polarization lead, MV oversensing may (depending on the programmed sensitivity) lead to inappropriate inhibition of pacing.
- In the case of a dual chamber device connected to a high polarization lead implanted in the atrium, MV oversensing may (depending on the programmed sensitivity) lead to inappropriate Mode Switching.

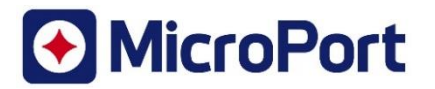

### **When can the issue occur?**

The issue can be observed only after the activation of the MV function and under specific low sensitivity programming values for rate response and/or for sleep apnea monitoring and/or "Rest Rate".

#### **How does this affect patients?**

Dizziness has been reported in one (1) VVI pacemaker patient during a follow-up session when sensitivity was temporarily set at a value detecting artefacts. No permanent serious injury or death has been reported as a result of the confirmed malfunction.

#### **Root cause investigation**

Recent investigations revealed that the risk of Minute Ventilation artefact oversensing is associated with a limited number of XFine leads manufactured before November 2021, where high polarization was undetected by incorrect application of the polarization test method. Manufacturing changes have been implemented, eliminating the risk of production of high polarization leads. XFine leads currently distributed are exempt from this risk.

Furthermore, MicroPort CRM is actively working towards additional solutions on ALIZEA / BOREA pacemakers to facilitate patient management. MicroPort CRM will inform you as soon as a solution is available. In the meantime, the below patient management recommendations should be applied.

#### **Patient management recommendations:**

MicroPort CRM provides the following recommendations:

- **Potentially impacted XFine leads that are not implanted yet, shall not be used in combination of ALIZEA or BOREA pacemakers.** 

## - **For patients implanted with potentially impacted XFine leads connected to ALIZEA or BOREA pacemakers**:

1. For pacemaker dependent patients implanted with an SR system, we recommend a prompt inclinic patient follow-up to **DISABLE MV**. If rate response is required choose "Sensor = G".

### 2. For non-pacemaker dependent patients implanted with an SR system:

Check remotely or during in clinic patient follow-up for the presence of inappropriate pacing inhibition (oversensing of MV artefacts).

If there is evidence of MV oversensing we recommend an in-clinic patient follow-up to:

- Consider reprogramming the sensitivity :
	- $\circ$  If the "Autosensing" value is set as "Auto", first change the Autosensing value to "Monitor";
	- $\circ$  Then change the sensitivity to a higher (less sensitive) value and keep the "Autosensing" value set to "Monitor".
- Alternatively, you may consider switching OFF the MV sensor. In the latter case, if rate response is required choose "Sensor = G".

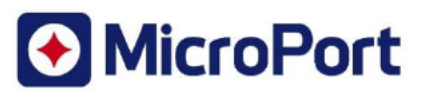

3. For DR patients with a potentially impacted XFine lead implanted in the atrium:

If MV configuration is activated and set to "A Bipolar" (either for rate response and/or for Sleep Apnea Monitoring), check for the eventual presence of inappropriate Mode Switching either through remote follow-up or during an in-clinic follow-up. In case there is evidence of MV oversensing we recommend an in-clinic patient follow-up to:

- Consider reprogramming the atrial "Sensitivity":
	- o If the atrial "Autosensing" value is set as "Auto", first change the atrial "Autosensing" value to "Monitor":
	- Then change the atrial "Sensitivity" to a higher (less sensitive) value and keep the atrial "Autosensing" value set to "Monitor".
- Alternatively, you may consider to switch OFF the MV sensor. In the latter case, if rate response is required choose "Sensor = G".

- In the case of a required pacemaker replacement with ALIZEA / BOREA devices with potentially impacted XFine leads, same recommendations apply.

## **Transmission of this Field Safety Notice:**

Please complete and return the Customer Reply Form as soon as possible to acknowledge that you have read and understood this Field Safety Notice. Returning the Customer Reply Form will also prevent repeated communication of this notice.

Please ensure that all personnel in your organization, involved in the management of patients implanted with ALIZEA and BOREA pacemakers and implanted with potentially impacted XFine leads are promptly made aware of the information and guidelines outlined in this letter.

MicroPort CRM has communicated this information to the relevant Competent Authorities.

We regret any inconvenience caused to your patients and your organization. If you need further information, please contact your local CRM representative.

As always, MicroPort CRM is strongly committed to the safety of all patients.

Sincerely.

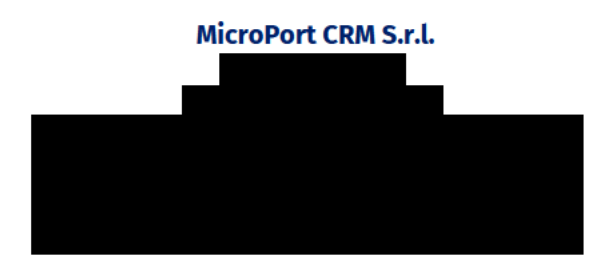

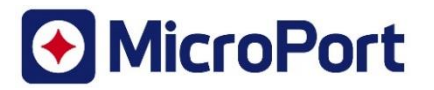

## **Addendum #1 – Guidance on device reprogramming**

#### **How to check the presence of MV oversensing?**

MV oversensing might be visible in episodes stored in the device memory, as:

- "A Burst" or "V Burst" episodes for SR pacemakers:
- "A Burst" or "Mode Switch" episodes for DR pacemakers.

After interrogation of ALIZEA or BOREA pacemakers with Orchestra Plus or SmartTouch programmers:

- 1. Select the "Diagnos. AIDA" tab in the menu bar at the bottom of the screen;
- 2. Select the "Arrhythmias" tab;
- 3. Check recorded episodes individually to identify the presence of MV oversensing.

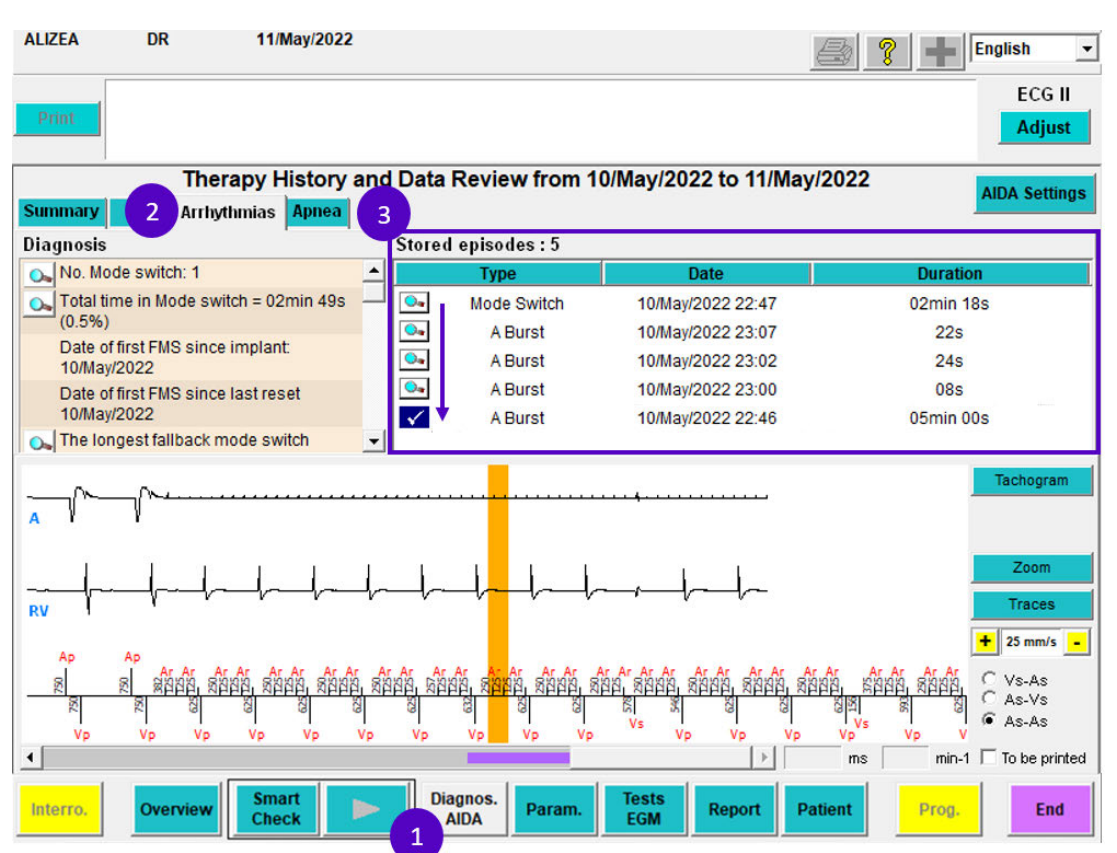

Figure 1: Sequence for checking the presence of MV oversensing in recorded episodes

MV noise oversensing is characterized by the presence of repetitive 125ms or 250ms cycles (as illustrated below), visible in:

- The atrial or ventricular channel for SR pacemakers;
- On the atrial channel for DR pacemakers.

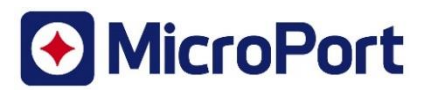

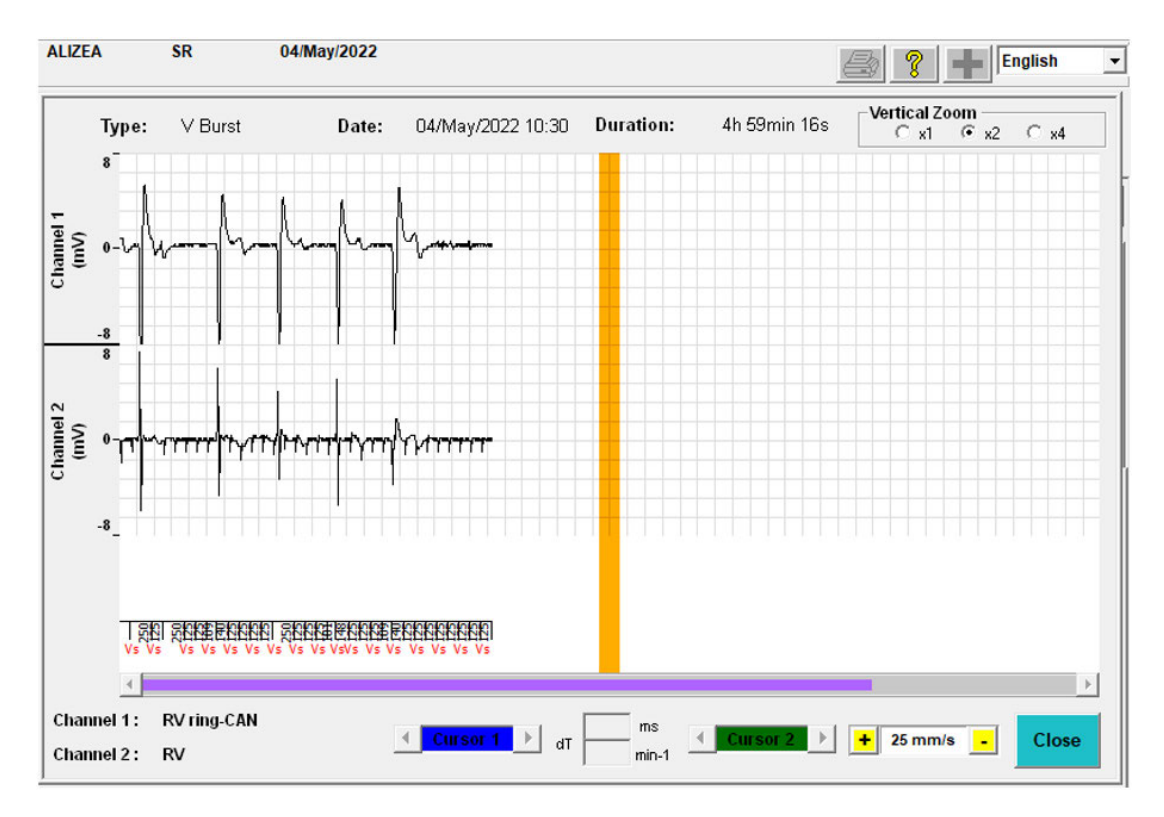

#### Figure 2: Illustration of "V Burst" episode due to MV noise oversensing on an SR pacemaker

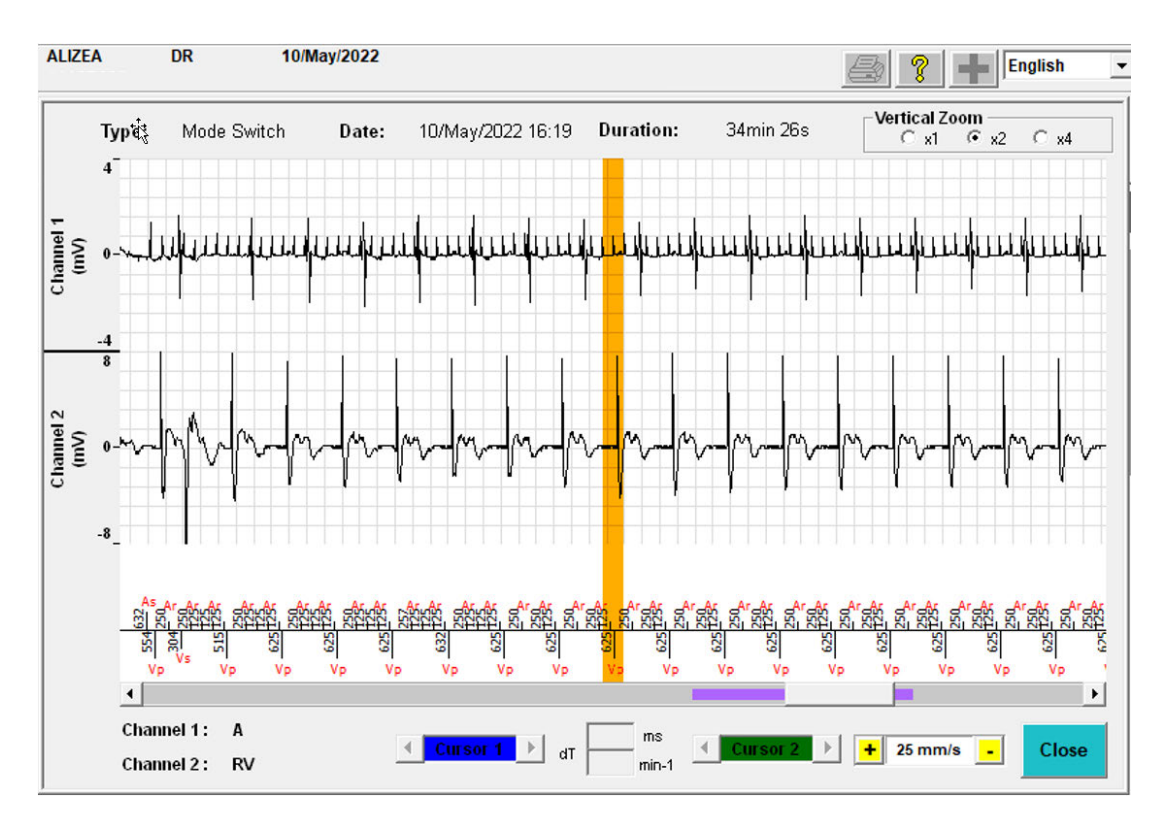

Figure 3: Illustration of "Mode Switch" episode due to MV noise oversensing on a DR pacemaker

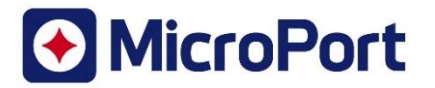

## **How to disable the "MV sensor"?**

The "MV sensor" can be deactivated by the programmer during an in-clinic visit.

After interrogation of ALIZEA or BOREA pacemakers with Orchestra Plus or SmartTouch programmers:

- 1. Select the "Param." tab in the menu bar at the bottom of the screen;
- 2. Select the "Brady" tab;
- 3. Check the status of the "Sensor" parameter in the "Rate response" zone;
- 4. Deactivate the "MV Sensor" parameter by selecting "G" and then press "Prog". The parameter value will be then changed to G only.

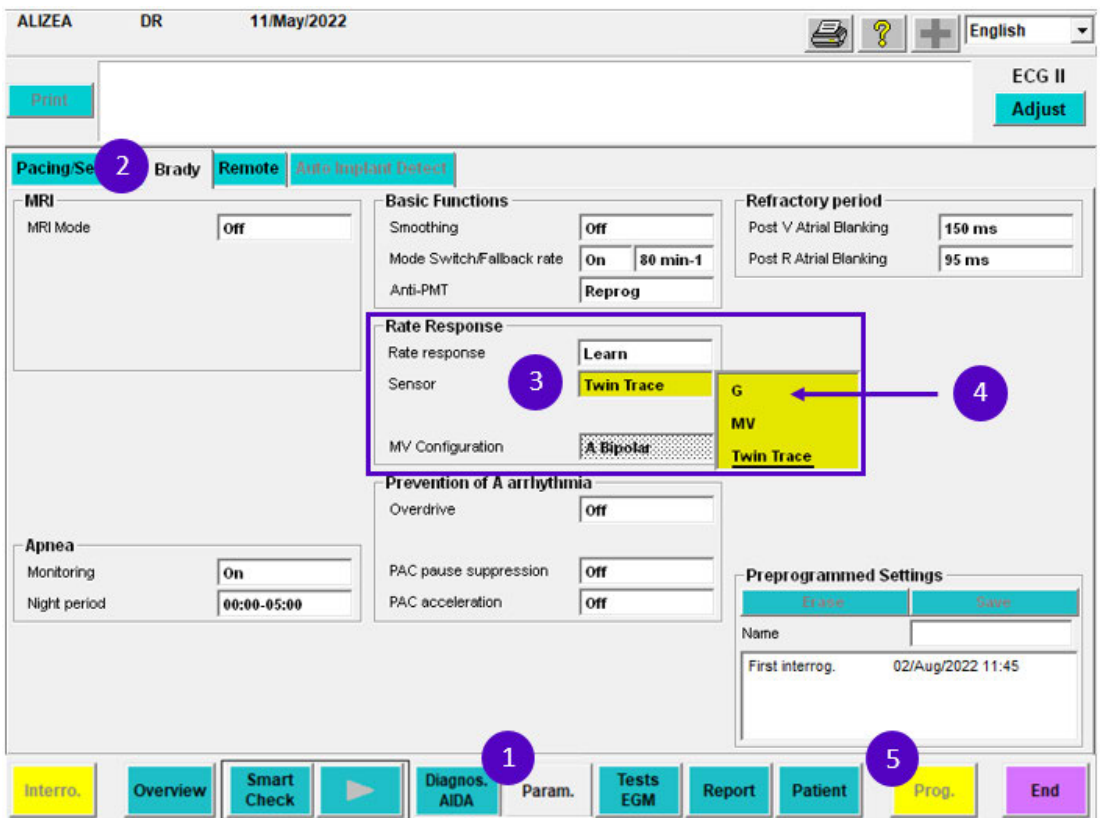

Figure 4: Sequence for disabling the MV sensor functionality

## **How to modify the "Autosensing" functionality?**

The "Autosensing" functionality can be deactivated by the programmer during an in-clinic visit.

After interrogation of ALIZEA or BOREA pacemakers with Orchestra Plus or SmartTouch programmers:

- 1. Select the "Param." tab in the menu bar at the bottom of the screen;
- 2. Select the "Pacing/Sensing" tab;
- 3. Check the value of the "Autosensing" parameter in the "Pacing/Sensing" area;
- 4. Deactivate the "Autosensing" parameter by selecting "Monitor" and then press "Prog".

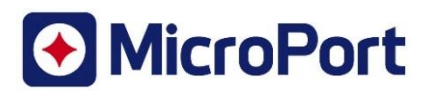

| <b>Pacing/Sensing</b>                          | <b>Brady Remote Auto Implant Detect</b> |                      |                     |                   |                |
|------------------------------------------------|-----------------------------------------|----------------------|---------------------|-------------------|----------------|
| <b>Basic Parameters</b>                        |                                         | Pacing/Sensing       |                     |                   |                |
| Mode                                           | <b>DDD</b>                              |                      |                     |                   |                |
| <b>Basic Rate</b>                              | 80 min-1                                |                      |                     |                   |                |
| <b>Rest Rate</b>                               | 60 min-1                                |                      | $\mathbf{A}$        | v                 |                |
| Max Rate                                       | 130 min-1                               | Sensitivity          | 2.0 <sub>mV</sub>   | 2.0 <sub>mV</sub> |                |
| Hysteresis                                     | 0%                                      | Sensing Polarity     | <b>Bipolar</b>      | <b>Bipolar</b>    |                |
| AVD Rest/Exer                                  | $250 \text{ ms}$ 80 ms                  | Autosensing          | 3<br><b>Monitor</b> | <b>Auto</b>       |                |
| AVD Paced/Sensed Offset                        | 65 <sub>ms</sub>                        | Amplitude            | 3.5V                | <b>Monitor</b>    | $\overline{4}$ |
| Accel, / AVD short.                            | $0^{\circ}$                             | Width                | $0.35$ ms           | $0.35$ ms         |                |
|                                                |                                         | Paced Polarity       | <b>Bipolar</b>      | <b>Bipolar</b>    |                |
|                                                |                                         | <b>Autothreshold</b> | Off                 | Off               |                |
| <b>Preprogrammed Settings</b><br>Erase<br>Name | Save                                    |                      |                     |                   |                |

Figure 5: Sequence for deactivating the Autosensing functionality

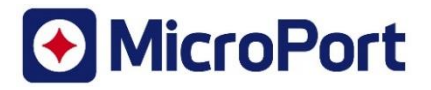

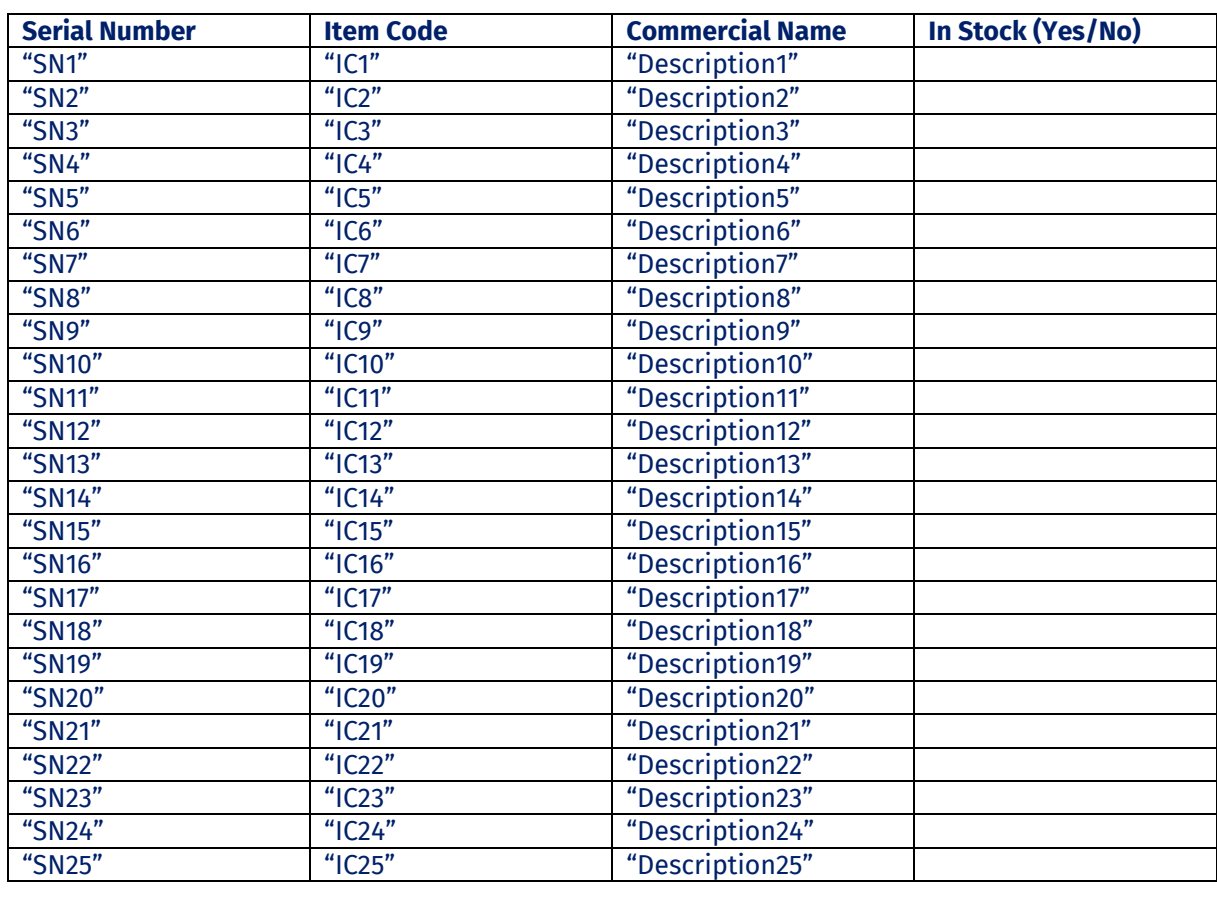

## **Addendum #2 - List of impacted devices that have been shipped to your site.**

Please complete and return the Customer Reply Form as soon as possible to acknowledge that you have read and understood this Field Safety Notice. Returning the Customer Reply Form will also prevent repeated communications of this notice.

You can also complete the form by using the URL link or scanning the QR Code here below.

Links to provide your Customer Reply Form:

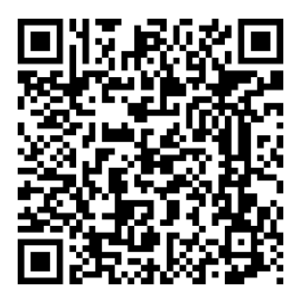

https://forms.office.com/r/UkC6kuSHHw

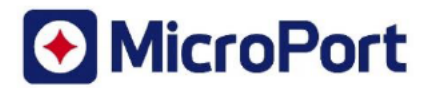

# **Customer Reply Form**

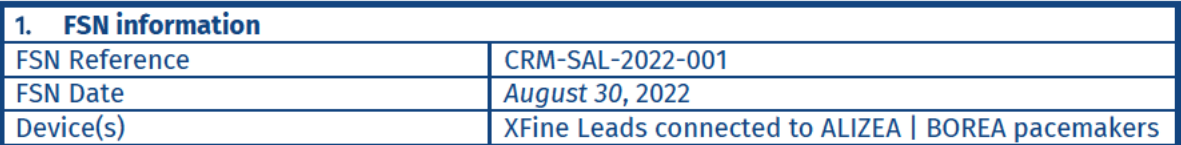

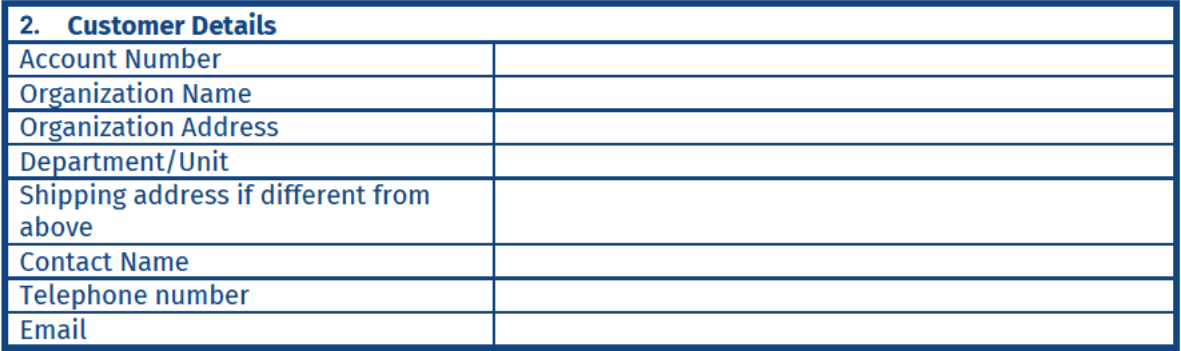

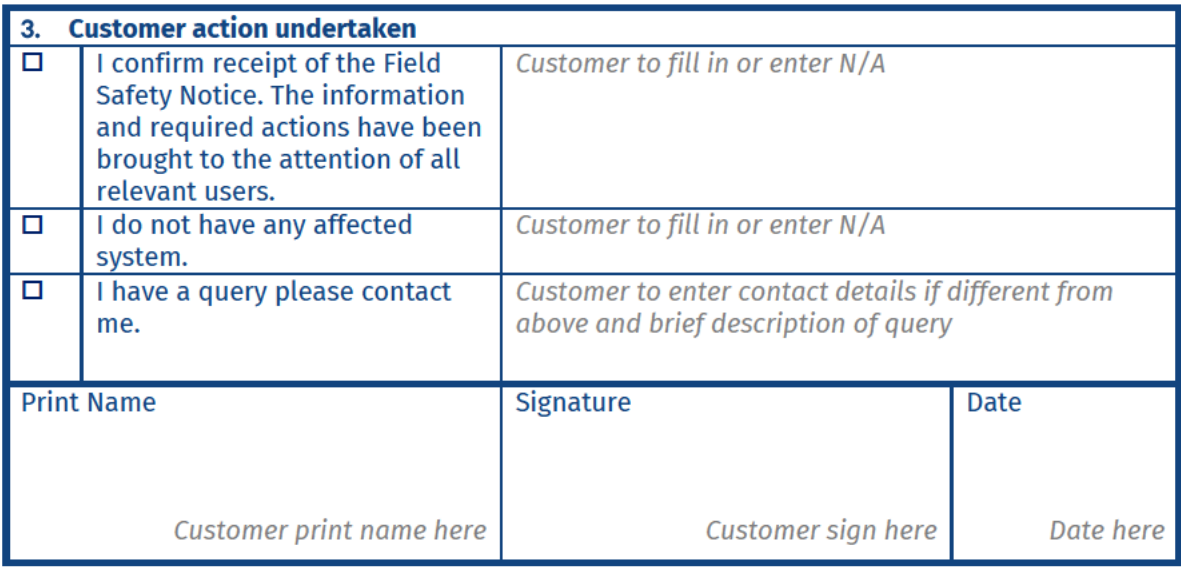

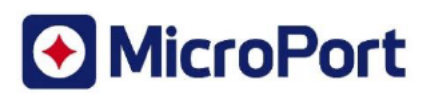

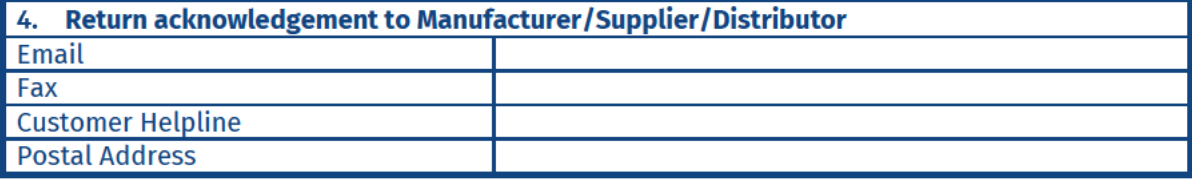

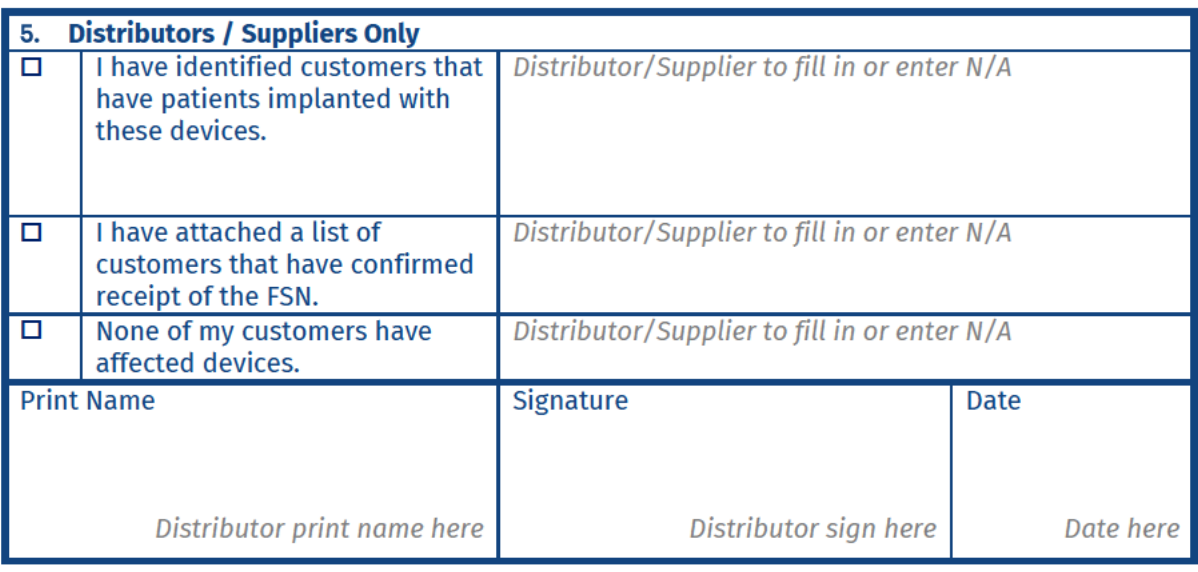

It is important that your organization takes the actions detailed in the FSN and confirms that you have received the FSN.

Your organisation's reply is the evidence needed to monitor the progress of the corrective actions.